## **Instruções para a funcionalidade Detalhamento de Entregas na Pré-Carga**

<span id="page-0-0"></span>Produto: maxRoteirizador

1 – Acessar a aplicação maxRoteirizador.

2 - Montar uma pré-carga normalmente.

3 - Ao abrir a grid de pré-cargas, um novo ícone está disponível para acessar o "Detalhamento de Entregas" como mostra a imagem abaixo:

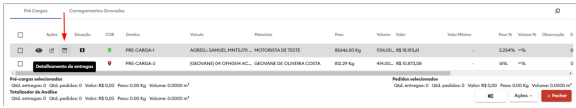

4 - Ao acessar o "Detalhamento de Entregas":

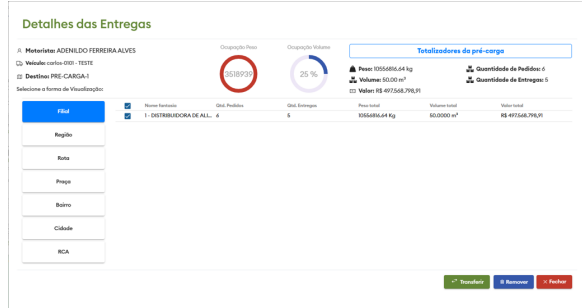

5 - Na tela acima é possível ver os dados da pré-carga: Motorista, Veículo, Destino, Ocupação do veículo e os Totalizadores gerais.

6 - Na tela de detalhes de entregas é possível visualizar as entregas agrupadas pelas seguintes opções: Filial, Região, Rota, Praça, Bairro, Cidade e RCA.

## Artigos Relacionados

- [Como personalizar e filtrar](https://basedeconhecimento.maximatech.com.br/pages/viewpage.action?pageId=23561820)  [legendas no mapa da](https://basedeconhecimento.maximatech.com.br/pages/viewpage.action?pageId=23561820)  [roteirização?](https://basedeconhecimento.maximatech.com.br/pages/viewpage.action?pageId=23561820)
- [Como transferir pedido de](https://basedeconhecimento.maximatech.com.br/pages/viewpage.action?pageId=9470697)  [uma pré-carga para outra no](https://basedeconhecimento.maximatech.com.br/pages/viewpage.action?pageId=9470697)  [maxRoteirizador?](https://basedeconhecimento.maximatech.com.br/pages/viewpage.action?pageId=9470697)
- [Como alterar/ personalizar a](https://basedeconhecimento.maximatech.com.br/pages/viewpage.action?pageId=4653947)  [grid de pedidos e do](https://basedeconhecimento.maximatech.com.br/pages/viewpage.action?pageId=4653947)  [cabeçalho do](https://basedeconhecimento.maximatech.com.br/pages/viewpage.action?pageId=4653947)  [maxRoteirizador?](https://basedeconhecimento.maximatech.com.br/pages/viewpage.action?pageId=4653947)
- [Como vincular o carregamento](https://basedeconhecimento.maximatech.com.br/pages/viewpage.action?pageId=4654028)  [para o RCA?](https://basedeconhecimento.maximatech.com.br/pages/viewpage.action?pageId=4654028)
- [Como alterar o carregamento](https://basedeconhecimento.maximatech.com.br/pages/viewpage.action?pageId=4653623)  [do RCA?](https://basedeconhecimento.maximatech.com.br/pages/viewpage.action?pageId=4653623)

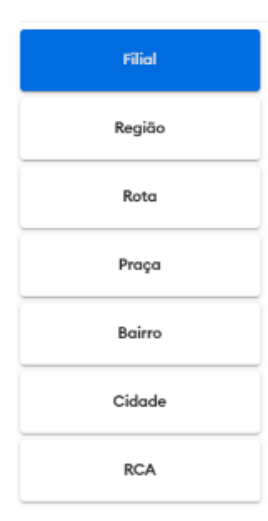

Ex: Tenho 08 entregas, sendo 7 da FILIAL X e 1 da FILIAL Y. Cabe o usuário escolher o tipo de agrupamento na barra lateral esquerda.

7 - Seleção das entregas e ações:

Após escolher o tipo de agrupamento, o usuário pode selecionar quais entregas ele pode remover da pré-carga ou transferir para outra pré-carga.

No exemplo abaixo, foi escolhido o agrupamento por CIDADE, onde mostra as entregas disponíveis para cada cidade. Logo depois é selecionado as seguintes cidades: POMBOS, GLORIA DO GOITA, contabilizando 2 entregas ao todo, que podem ser transferidas ou excluídas.

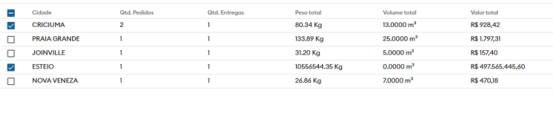

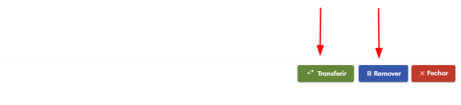

Só é possível "Transferir" caso tenha mais de uma pré-carga montada na grid de pré-cargas.

No caso da exclusão, não é possível excluir todas as entregas da pré-carga.

Ex: Seleciona todas as cidades com entregas e clica em Excluir Selecionadas, nesse caso a aplicação não permitirá excluir, o mesmo ocorre com a transferência.

O botão de transferir e remover ficará desabilitado caso os critérios a cima não sejam atendidos.

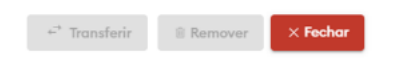

Após o processo de transferência ou remoção é necessário roteirizar a pré-carga novamente.

Artigo sugerido pelo analista Gustavo Moreira.

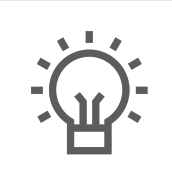

Não encontrou a solução que procurava?

Sugira um artigo

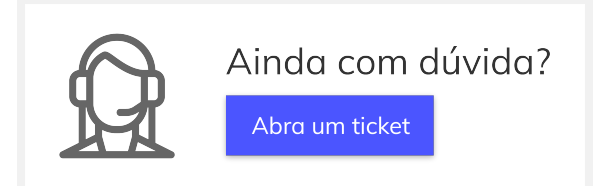